## **How to add a course**

1. Start by logging in to your EmployNV account. Once your dashboard opens, go to the top left corner to the menu button (Three white lines).

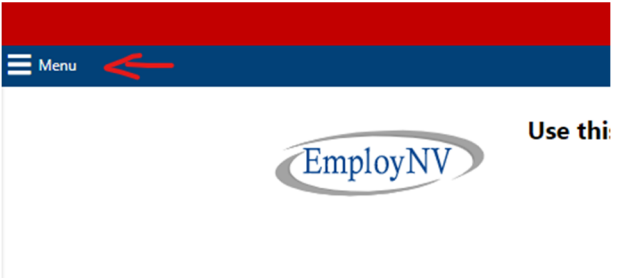

2. A slider window will open and you will select "manage institution profile".

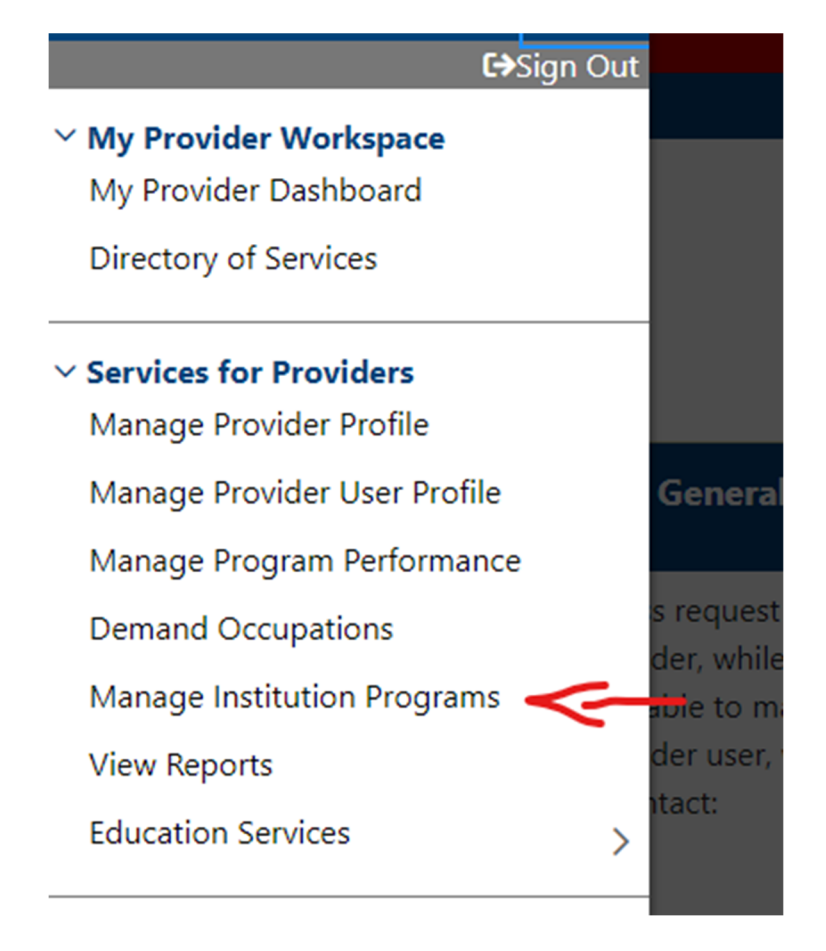

3. A new window will open, and you will click "Add Education or Training Program." Follow the prompts all the way to the confirmation section. When you reach the confirmation page, you will select "yes" and click "next." The Review page will open, and you will scroll down to the bottom and click "finish." Email me when it is ready.

\*\*Remember that you will need to either add CSN-DWED's grievance and refund policy in either text or a URL link. This information is required on the first page. once you have completed the course, click "add education or training program." Everything marked with a red asterisk (\*) requires an answer.

## **Education and Training Programs**

No education or training programs were found for this provider.

Add Education or Training Program